このマニュアルは、Mediasiteにて作成、編集した動画教材をダウンロードするためのマニュアルです。 以下の内容は動画教材をダウンロードするまでの手順を説明しています。

- 1. My Mediasiteを開き、ダウンロードする動画を選択します。
- 2. 選択した動画の画面に切り替わります。画面右側の一覧から「詳細を編集」をクリックします。

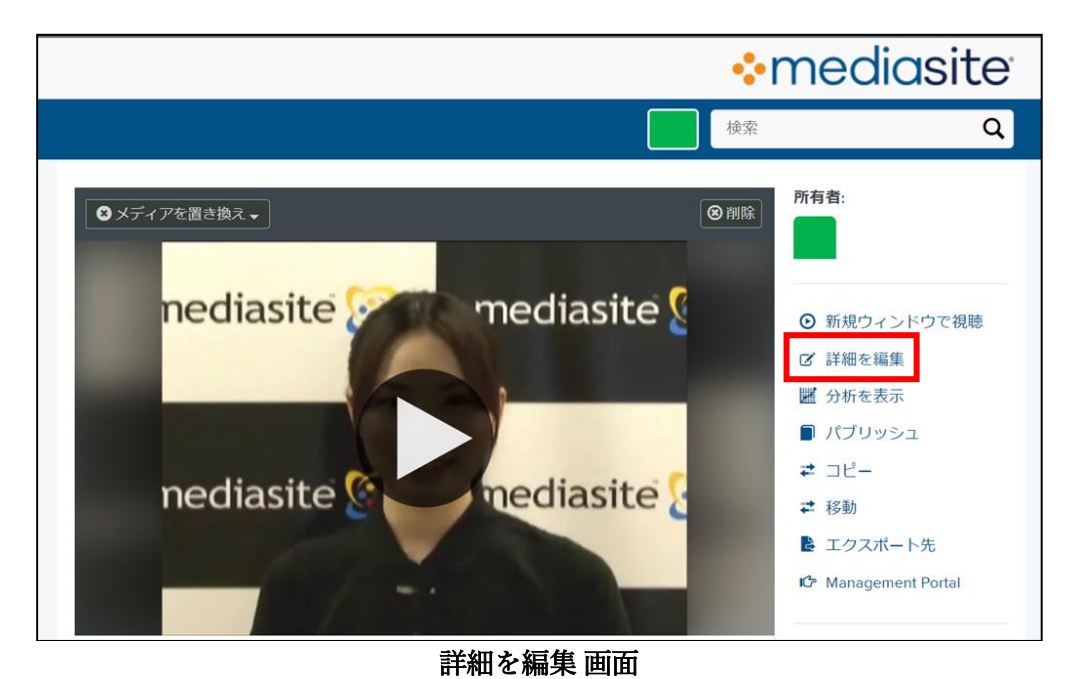

3. プレゼンテーションの編集画面が表示します。動画下にある一覧から「配信」をクリックします。

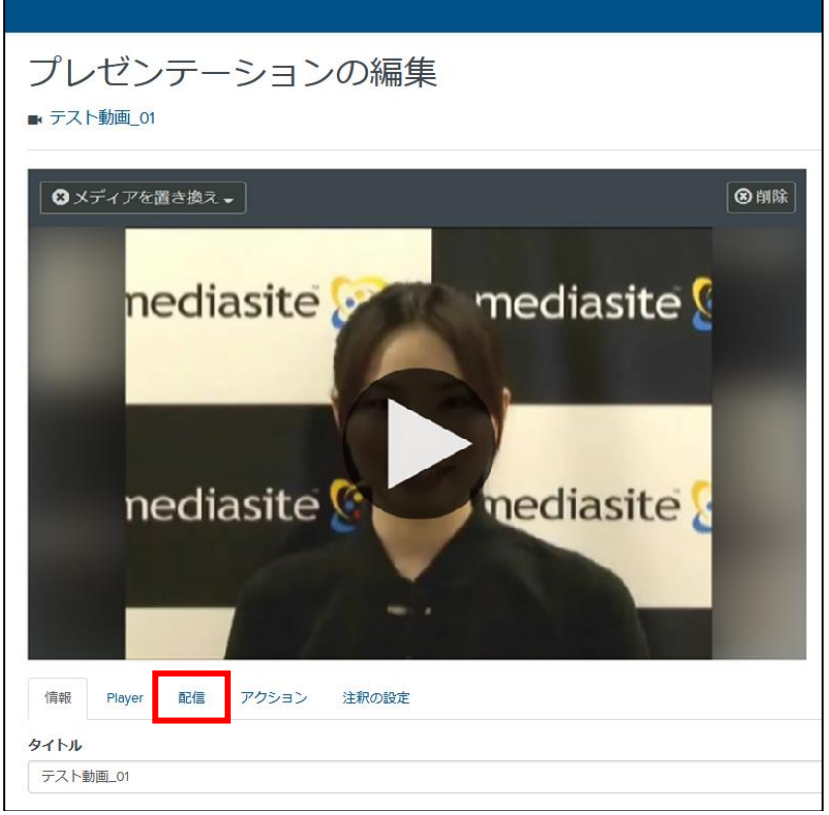

プレゼンテーションの編集 画面

4. 配信タブにて「Publish To Go」にチェックを入れた状態で「保存」をクリックします。

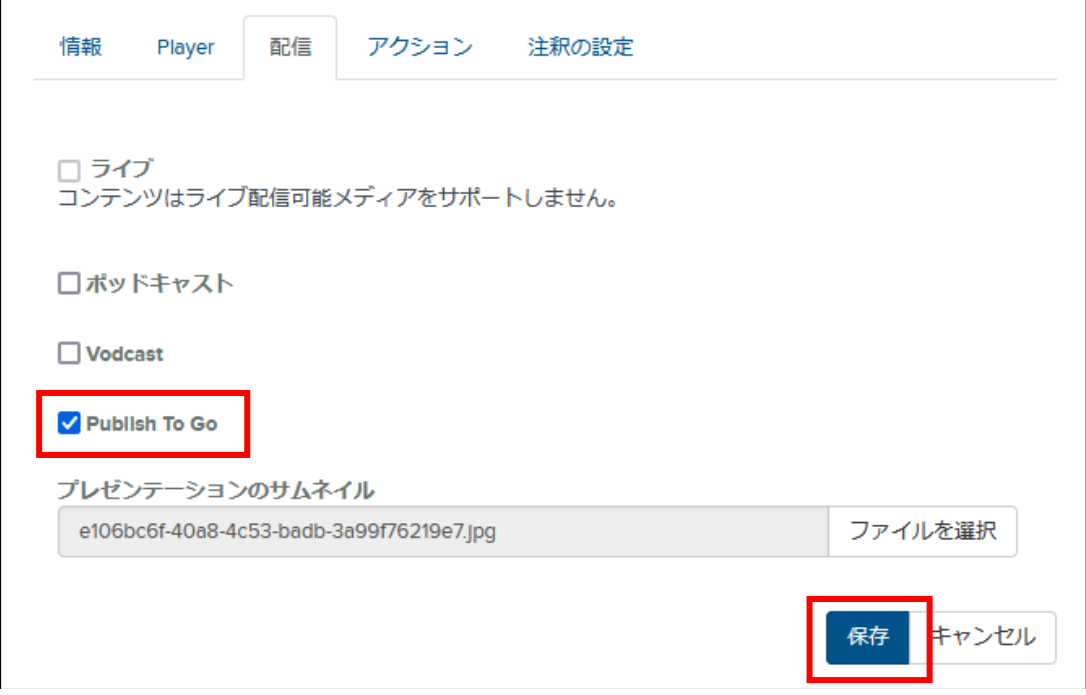

配信タブ Publish To Go 保存 画面

5. 選択した動画の画面に戻ります。

画面右側の一覧から「コンピューターにダウンロード」をクリックします。

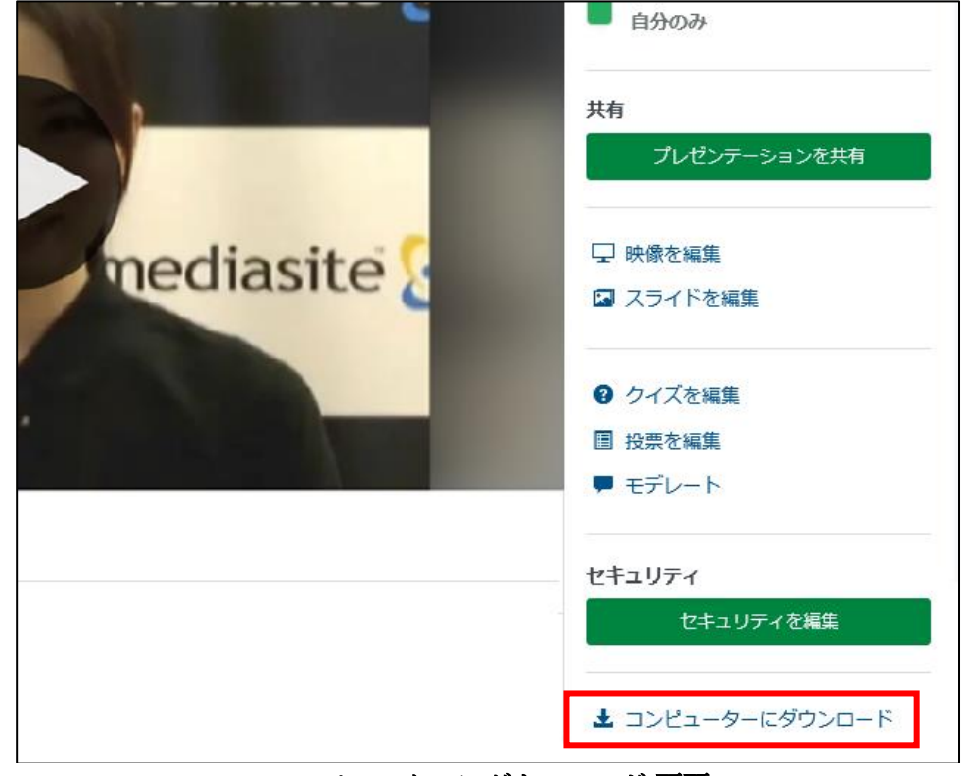

コンピューターにダウンロード 画面

6. 「Publish To Goを作成」をクリックします。

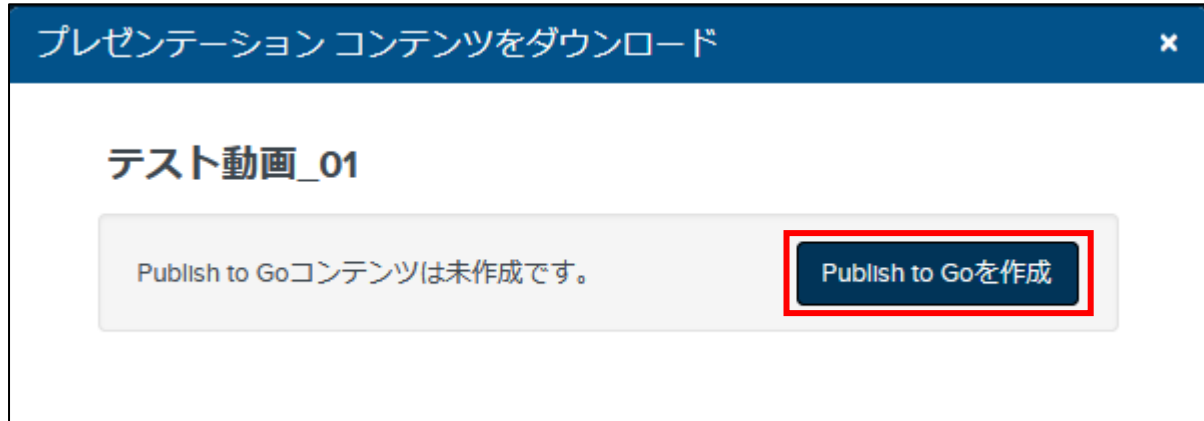

## Publish To Goを作成 画面

J

 $\overline{\phantom{a}}$ 

7. 「Publish To Goは有効です。すぐに再確認してください。」の画面で待機します。

※動画によっては作成の処理に時間がかかる場合があります

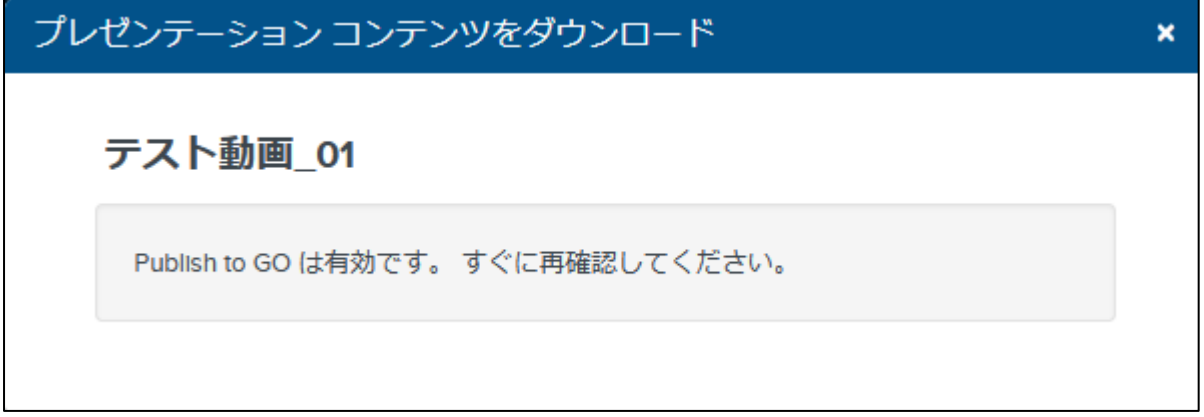

## Publish To Goを作成処理 画面

8. 「Publish To Goをダウンロード」をクリックします。

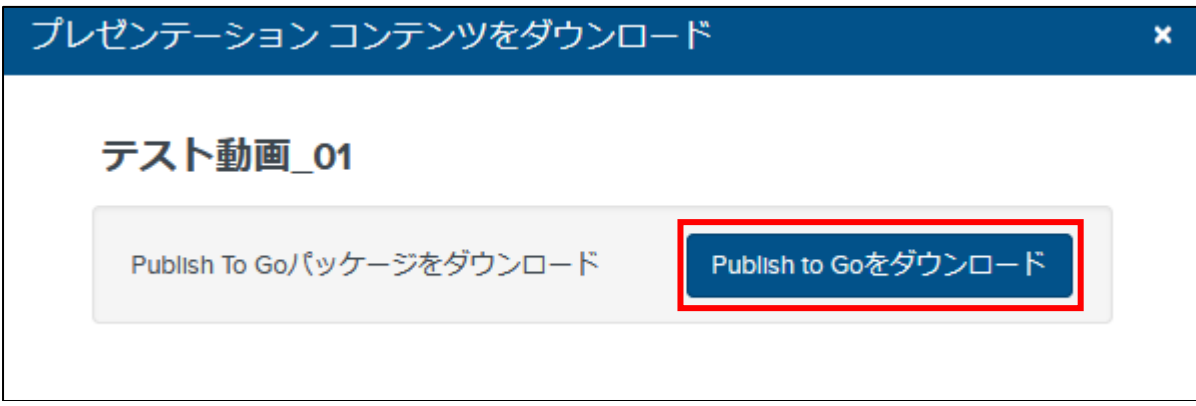

Publish To Goをダウンロード 画面

9. 作成した動画ファイルが圧縮ファイルとしてダウンロードされます。

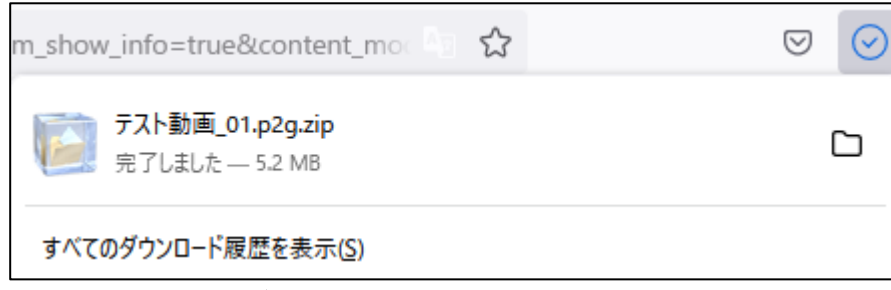

動画ファイルダウンロード 画面

J

10. ダウンロードした圧縮ファイルを展開します。

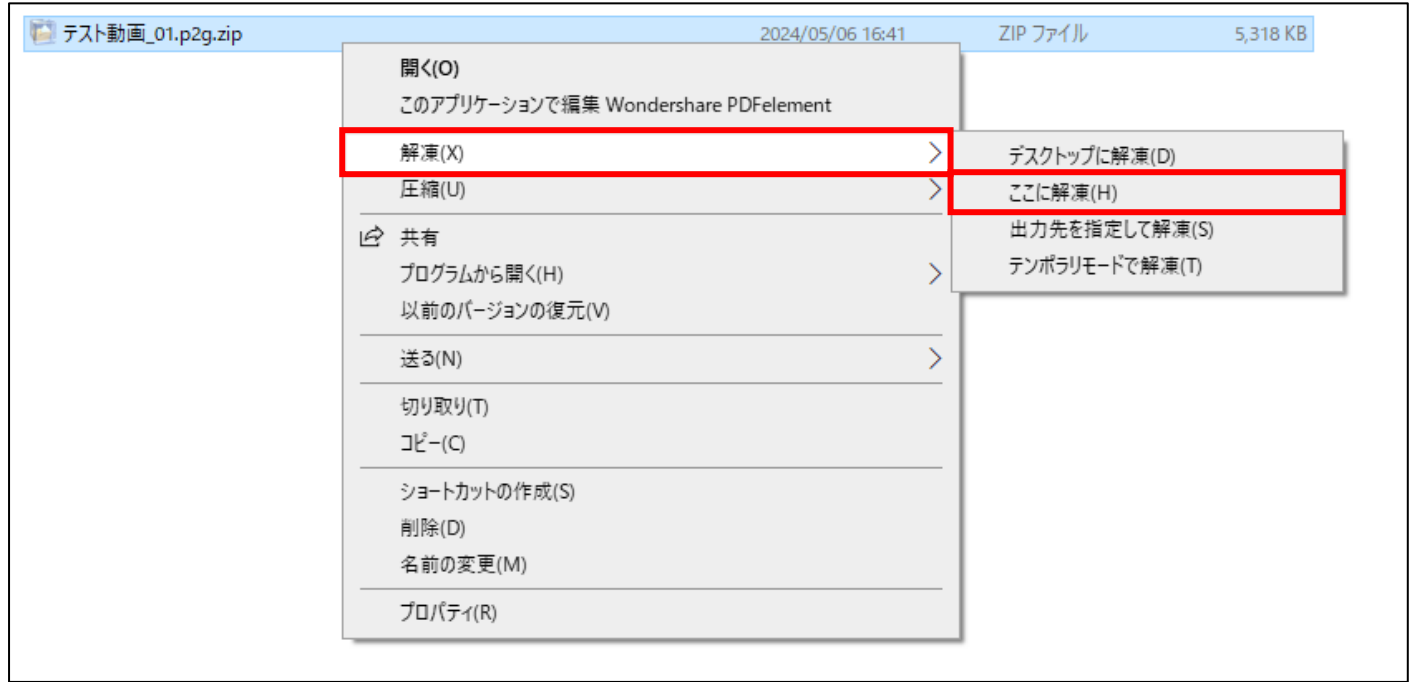

圧縮ファイル展開 画面

11. Mediasiteで作成、編集した動画ファイルは「Content」フォルダ内に動画形式で格納しています。

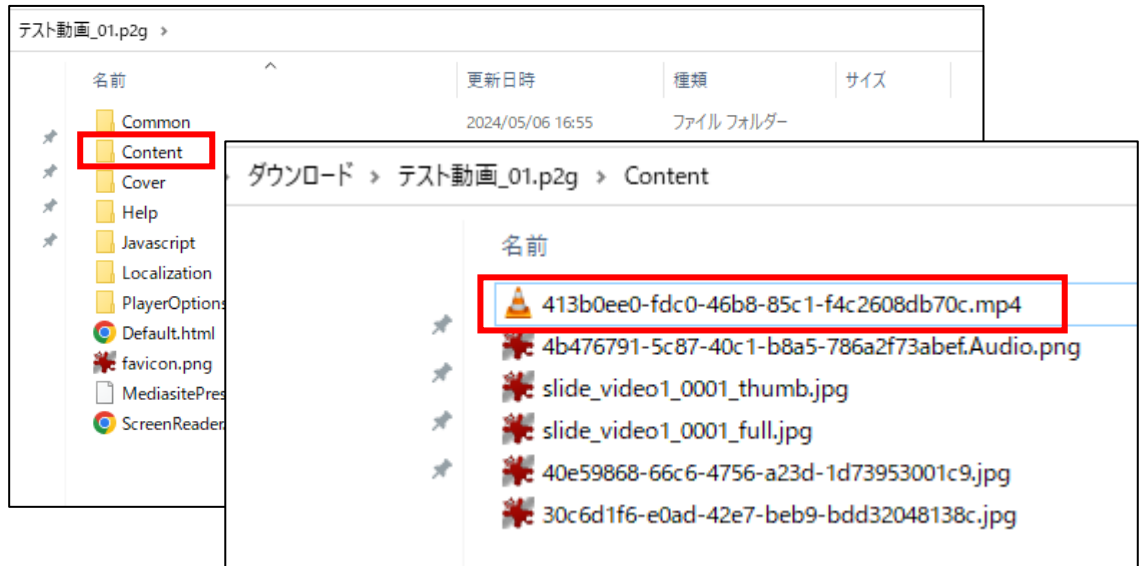

編集済みの動画ファイル 画面